## MINISTÉRIO DA EDUCAÇÃO

#### UNIVERSIDADE FEDERAL DE RONDONÓPOLIS

### PRÓ-REITORIA DE EXTENSÃO E ASSUNTOS ESTUDANTIS DIRETORIA DE ASSUNTOS ESTUDANTIS

#### **EDITAL DAE/PROEXA Nº 01/2022**

## **RENOVAÇÃO DE VÍNCULO COM O PROGRAMA DE ASSISTÊNCIA ESTUDANTIL PARA O SEMESTRE LETIVO 2021/2 DA UFR**

#### **PROCESSO SEI-UFR 23853.001564/2022-48**

A Diretoria de Assuntos Estudantis - DAE torna pública a abertura do período para a renovação de vínculo no Programa de Assistência Estudantil para a Universidade Federal de Rondonópolis, de acordo com o que determina: o Decreto Nº 7.234, de 19 de julho de 2010, que dispõe sobre o Programa Nacional de Assistência Estudantil – PNAES; as Portarias e Resoluções da Universidade Federal do Mato Grosso - UFMT do CONSEPE n.º 131, de 30 de outubro de 2017, que dispõe sobre a adequação da Resolução CONSEPE nº 98, de 13 de novembro de 2012, à Lei nº 13.409/2016; a Resolução CONSUNI nº 23, de 12 de dezembro de 2018 (Alimentação);a PORTARIA REITORIA-UFMT Nº 8-N, DE 04 DE AGOSTO DE 2021 (Auxílio Moradia); a Portaria Conjunta nº 1 - PRAE/PROAD/2019, a Portaria PRAE nº02, de 22 de abril de 2019 (Alimentação), o Decreto 9.094, de 17 de julho de 2017, que dispõe sobre a simplificação do atendimento prestado aos/às usuários/as dos serviços públicos; a Portaria nº 389, de 9 de maio de 2013, que cria o Programa de Bolsa Permanência do MEC/FNDE; a Resolução CONSUNI nº 25, de 23 de outubro de 2013, que dispõe sobre aprovação da norma do Auxílio Permanência em substituição à Bolsa Permanência.

### **1. DA RENOVAÇÃO**

1.1. O presente edital refere-se à renovação de vínculo com o Programa de Assistência Estudantil para 2021/2 dos seguintes auxílios: Auxílio Permanência, Programa de Alimentação, Programa de Moradia e PBP MEC, oferecidos pela Universidade Federal de Rondonópolis - UFR.

#### **2. DOS PROCEDIMENTOS**

2.1. DEVEM SE MANIFESTAR VIA SISTEMA ELETRÔNICO DE INFORMAÇÃO (SEI-UFR) de acordo com as datas estipuladas no cronograma deste edital, anexando a documentação pertinente a cada caso APENAS os/as estudantes que apresentaram:

a) **Desempenho acadêmico inferior a 40% do total de disciplinas em que estava matriculada(o) no semestre 2021/1** (conferir desempenho por meio do RGA no Anexo I deste edital): abrir processo de **renovaçã**o no sistema SEI/UFR conforme instruções no item **2.3.1** deste edital, anexar histórico escolar atualizado, justificativa e documentos comprobatórios da justificativa);

b) Estudantes com **desempenho superior a 40% e inferior a 70% do número de disciplinas matriculadas no período letivo, não reincidentes em baixo rendimento e sem reprovação por média e falta e/ou falta** (conferir desempenho por meio do RGA no Anexo I deste edital)**.** Abrir **processo de acompanhamento acadêmico** no SEI/UFR conforme **instruções no o item 2.3.2 deste edital.**

c) Estudantes com **reprovação por falta (RF) ou reprovação por média e falta (RMF), independente do aproveitamento acadêmico** nas disciplinas em que estava matriculada(o) no semestre 2021/1 no semestre 2021/1: abrir processo de **renovaçã**o no sistema SEI/UFR conforme **instruções no item 2.3.1** deste edital, **anexar histórico escolar atualizado, justificativa e documentos comprobatórios da justificativa;**

d) Pendência de **notas não lançadas até o dia 05/03/2022**: abrir processo de **renovação** no sistema SEI/UFR conforme **instruções no item 2.3.1** deste edital, **anexar declaração do coordenador de curso justificando a pendência de notas, juntamente com histórico escolar atualizado;**

e) **Mudança de curso ou de RGA**: abrir processo de **renovaçã**o no sistema SEI/UFR conforme **instruções no item 2.3.1** deste edital, anexar o novo histórico escolar com o RGA atual;

f) **Alteração da condição socioeconômica** sua e/ou de seu grupo familiar (exemplo: mudança de nome, casamento, emprego, desemprego, problemas de saúde, heranças, doações, aquisição de bens, benefícios governamentais, etc.) Abrir **processo de atualização socioeconômica** no sistema SEI/UFR conforme **instruções no item 2.3.3** deste edital, **anexando os documentos relacionados/comprovantes da alteração socioeconômica relatada.**

g) **Recebimento de outras bolsas acadêmicas (ainda não informadas a esta Pró-Reitoria)** pagas com recursos da UFMT, UFR, do CNPq, da CAPES, do MEC e de demais Ministérios, das Fundações de Apoio – FAPEMAT, entre outras agências de fomento, da **remuneração de estágio** recebida de órgãos públicos, privados e organizações não governamentais e de **outros benefícios** recebidos pelo/a estudante e relacionados ao ensino, à pesquisa, à extensão, à cultura, ao esporte e à vivência acadêmica, exceto os benefícios eventuais: Abrir **processo de atualização socioeconômica** no sistema SEI/UFR conforme **instruções no item 2.3.3** deste edital, **anexando os documentos relacionados/comprovantes da alteração socioeconômica relatada.**

h) **Não tem interesse na continuidade de participação** no Programa de Assistência Estudantil: abrir **processo de renovaçã**o no SEI/UFR conforme **instruções no item 2.3.1** deste edital **(anexar no processo declaração assinada, indicando que não tem**

**mais interesse em participar do programa, Modelo da declaração no Anexo II ao final deste edital).**

2.1.2 O Rendimento Acadêmico do/a estudante será contabilizado a partir das disciplinas cursadas no Semestre Letivo 2021/1 para cursos de regime semestral e finalizadas (com lançamento de notas no SIGA) até o dia 04/03/2022. Para os estudantes de regime anual somente serão contabilizadas as disciplinas finalizadas no semestre de 2021/1.

2.2. Estudantes que não se enquadrarem nas alíneas 'a',' b', 'c', 'd', 'e', 'f', 'g', 'h', **NÃO DEVERÃO** realizar nenhum tipo de processo no SEI para manifestação.

2.3. Todo o procedimento relativo à apresentação de documentos e informações constantes neste edital será realizado via **SEI-UFR.** O/a estudante deverá abrir o processo no sei conforme cada caso de acordo com as instruções abaixo:

2.3.1 - **Processos de renovação (alíneas 'a', 'c', 'd', 'e', 'h' do item 2.1):** A/O estudante que se enquadra nessas alíneas deverá abrir processo no SEI ,conforme anexo III.

2.3.2 - **Processos de Acompanhamento Acadêmico (alíneas 'b', do item 2.1):** A/O estudante que se enquadra nessas alíneas deverá abrir processo no SEI, conforme anexo IV.

2.3.3 **Processos de Atualização socioeconômica (alíneas 'f', 'g' do item 2.1):** A/O estudante que se enquadra nessas alíneas deverá abrir processo no SEI, conforme anexo V.

2.3.4. Para anexar documento/arquivo no SEI-UFR, o documento/arquivo deve ser digital ou estar digitalizado. **Documentos de texto ou imagem deverão estar em formato PDF.**

2.3.5. Em caso de dúvidas quanto ao SEI-UFR, enviar para o e-mail: protocolo@ufr.edu.br.

2.3.6. Em caso de dúvidas quanto ao edital, orientações poderão ser realizadas pela equipe DAE/PROEXA pelos e-mails: cae.proece@ufr.edu.br.

#### **3. DAS ETAPAS**

O processo de Renovação observará as etapas a seguir:

3.1. Etapa 1 – Divulgação da lista situacional e período de peticionamento de processo com o envio de documentação referente ao item 2 deste edital, de acordo com cada caso conforme a lista situacional anexa ao edital (Anexo I).

3.2. Etapa 2 - Divulgação do Resultado Preliminar, baseado na documentação apresentada em cada caso do Item 2 deste edital. O resultado preliminar dos/as auxiliados/as será divulgado de acordo com o cronograma deste Edital no endereço eletrônico da UFR (https://ufr.edu.br/proece/editais/) com os seguintes resultados:

a) **Renovado** - estudantes que cumpriram os critérios estabelecidos neste edital e cuja matrícula (semestral/anual) esteja regular no semestre e com a atualização socioeconômica deferida;

**b) Não Renovado -** estudantes com vínculo **NÃO** renovado no Programa de Assistência Estudantil da UFR.

3.3. Etapa 3 - Recurso. Do resultado preliminar caberá recurso via SEI-UFR mediante realização do peticionamento CAE/PROECE - RECURSO CONTRA INDEFERIMENTO, devidamente fundamentado, contendo anexa a documentação comprobatória correspondente, em período definido no cronograma deste Edital. **O recurso encaminhado fora da data prevista neste Edital será indeferido.**

3.3.1. Considera-se para avaliação do recurso a existência de peticionamento anterior e o acréscimo de informações novas e pertinentes, devidamente comprovadas por meio de documentos, condizentes com as normas deste edital.

3.4. Etapa 4 - Resultado Final. Com base no resultado preliminar e após o período de recurso, o resultado final será divulgado de acordo com as datas previstas no cronograma deste edital no endereço eletrônico da UFR (https://ufr.edu.br/proece/editais/), contendo os seguintes resultados:

a) **Renovado** - Estudantes com o vínculo renovado no Programa de Assistência Estudantil;

**b) Não Renovado -** estudantes com o vínculo **NÃO** renovado no Programa de Assistência Estudantil da UFR.

3.5 Os/As estudantes com vínculo não renovado terão seus auxílios cancelados a partir da divulgação do resultado final.

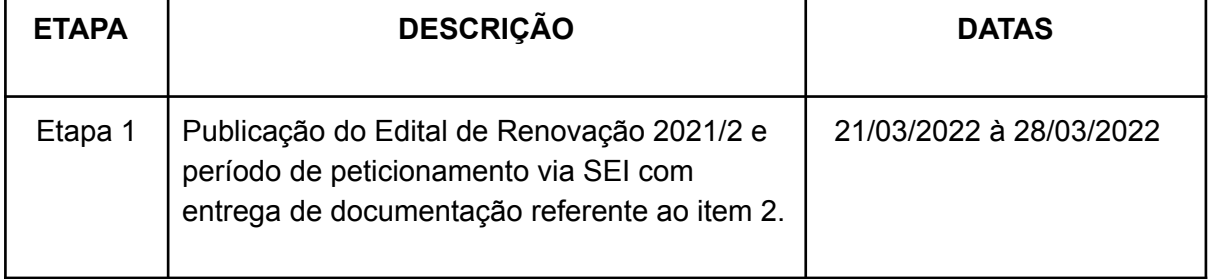

#### **4 DO CRONOGRAMA**

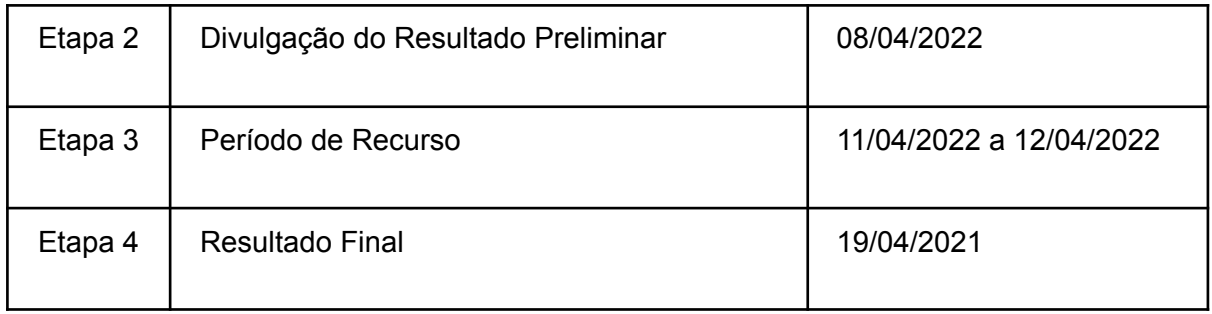

# **5. DAS DISPOSIÇÕES GERAIS**

5.1. A equipe DAE/PROEXA poderá promover, a qualquer tempo, a revisão da análise socioeconômica do/a estudante considerando os critérios exigidos na seleção, bem como, durante o processo de análise, convocar o estudante para entrevista social ou outro procedimento que se fizer necessário.

5.2. Para fins de avaliação será considerado o período máximo de integralização do curso no qual o/a estudante está matriculado, conforme Projeto Pedagógico de Curso, exceto nos casos em que o estudante recebe bolsa PBP/MEC. Neste caso, será considerado o disposto na Portaria nº 389, de 9 de maio de 2013, que cria o Programa de Bolsa Permanência do MEC/FNDE.

5.3. Ao/À estudante com deficiência serão flexibilizadas as exigências quanto ao seu desempenho acadêmico, que obedecerá a normas específicas a sua situação, considerando as peculiaridades devidamente comprovadas.

5.5. Para fins de concessão e manutenção do vínculo com o programa de assistência estudantil será admitida apenas uma mudança de curso na Instituição.

5.6. As/Os estudantes que estiverem em acompanhamento acadêmico, que não cumprirem com o estabelecido por este edital, bem como com o disposto no Termo de Adesão e Compromisso do Acompanhamento Acadêmico, serão desligadas/os do Programa de Assistência Estudantil.

5.7. A participação do/a auxiliado/a implica aceitação integral e irrestrita das condições estabelecidas neste Edital.

5.8. É responsabilidade do/a estudante acompanhar o processo e cumprir as etapas estabelecidas no presente Edital, bem como as posteriores, caso haja, que serão divulgadas no site (https://ufr.edu.br/proece/editais/).

5.9. O não cumprimento dos prazos previstos neste Edital acarretará o desligamento do/a estudante no Programa.

5.10. Será efetuado normalmente o pagamento dos auxílios durante o cronograma deste Edital de Renovação, salvo se a situação de matrícula não estiver regular.

5.11. Para fins de abertura de processos referentes a este Edital, será considerado o horário de Brasília.

5.12. Os casos omissos serão resolvidos pela DAE/PROEXA.

Rondonópolis, 21 de março de 2022.

**Profª. Drª. Claudinéia de Araújo**

## **Pró-Reitora de Extensão e Assuntos Estudantis**

**Profª. Drª. Karen Jeanne Cantarelli**

**Diretoria de Assuntos Estudantis**

## **ANEXO I - LISTA SITUACIONAL**

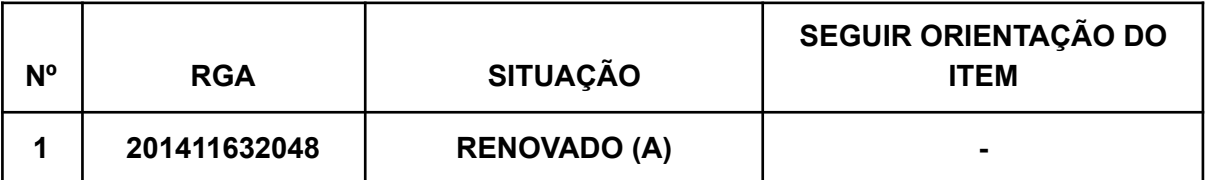

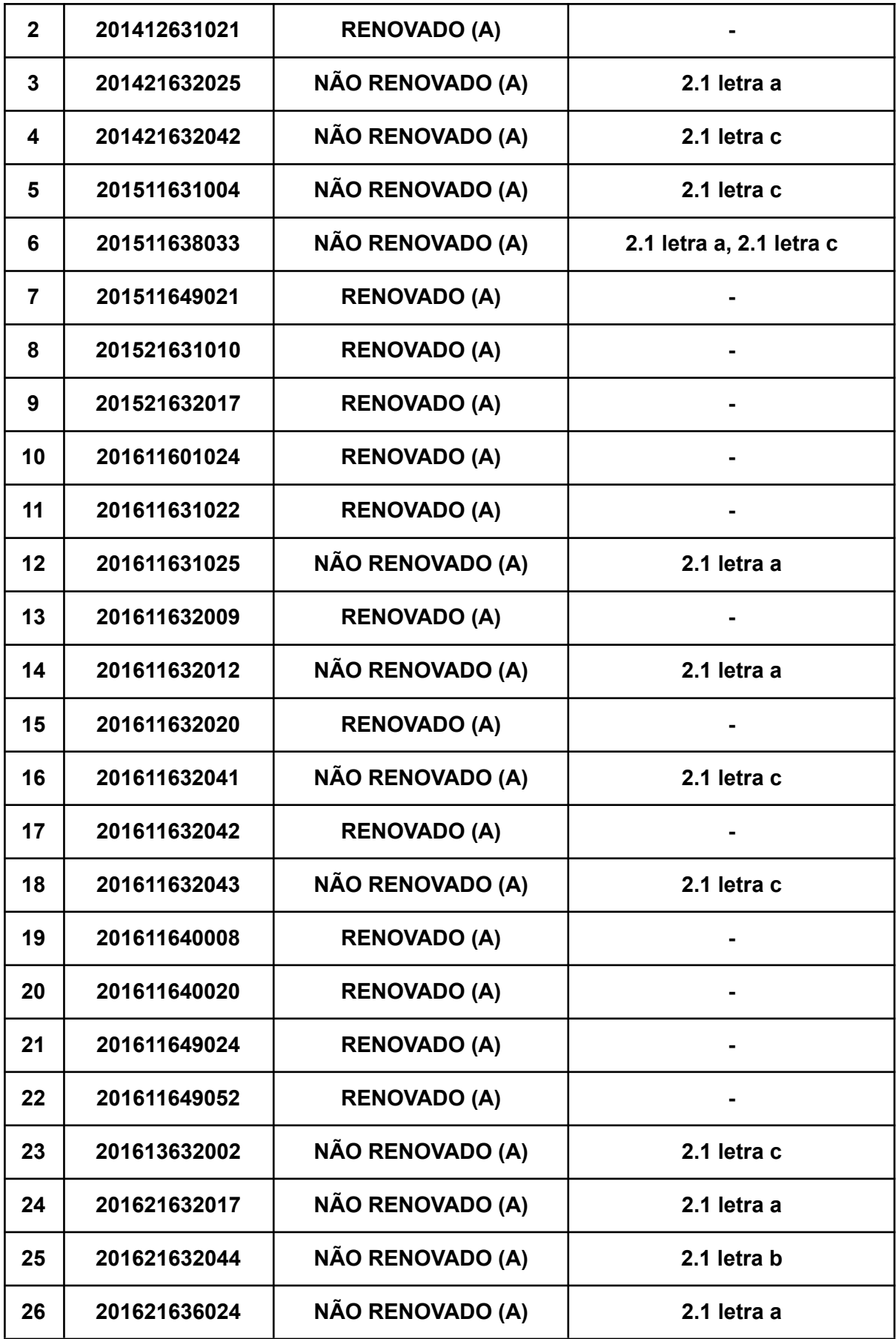

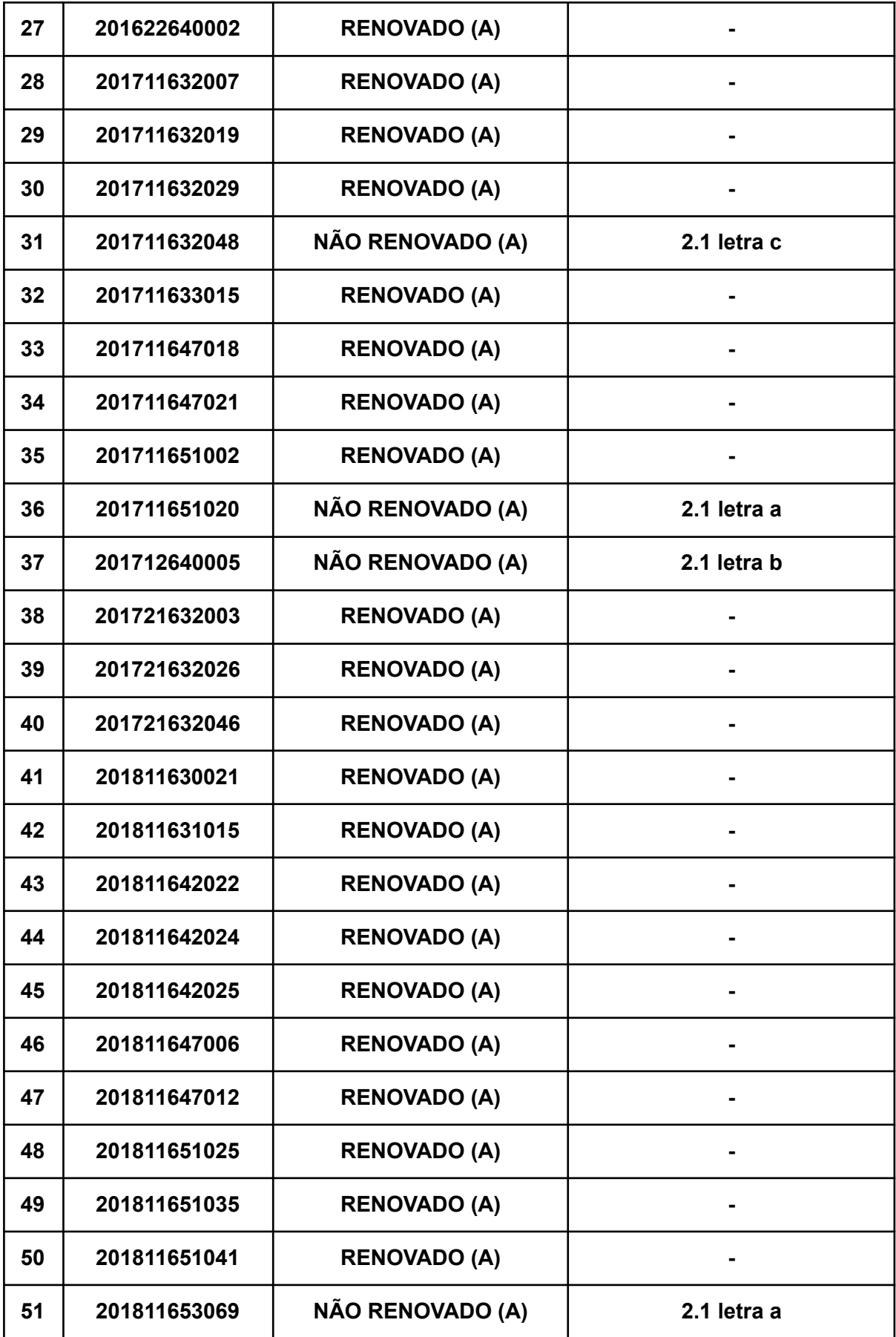

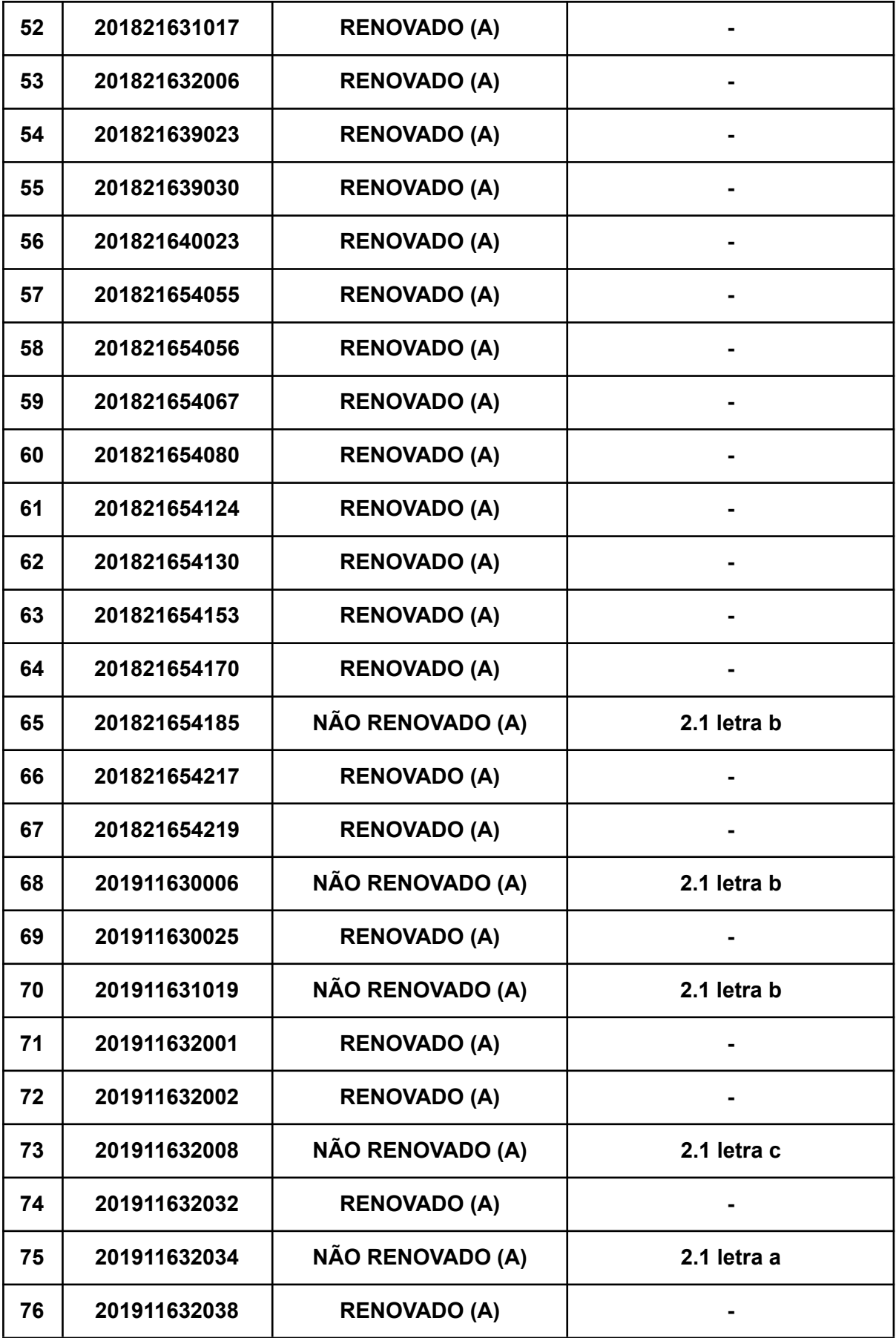

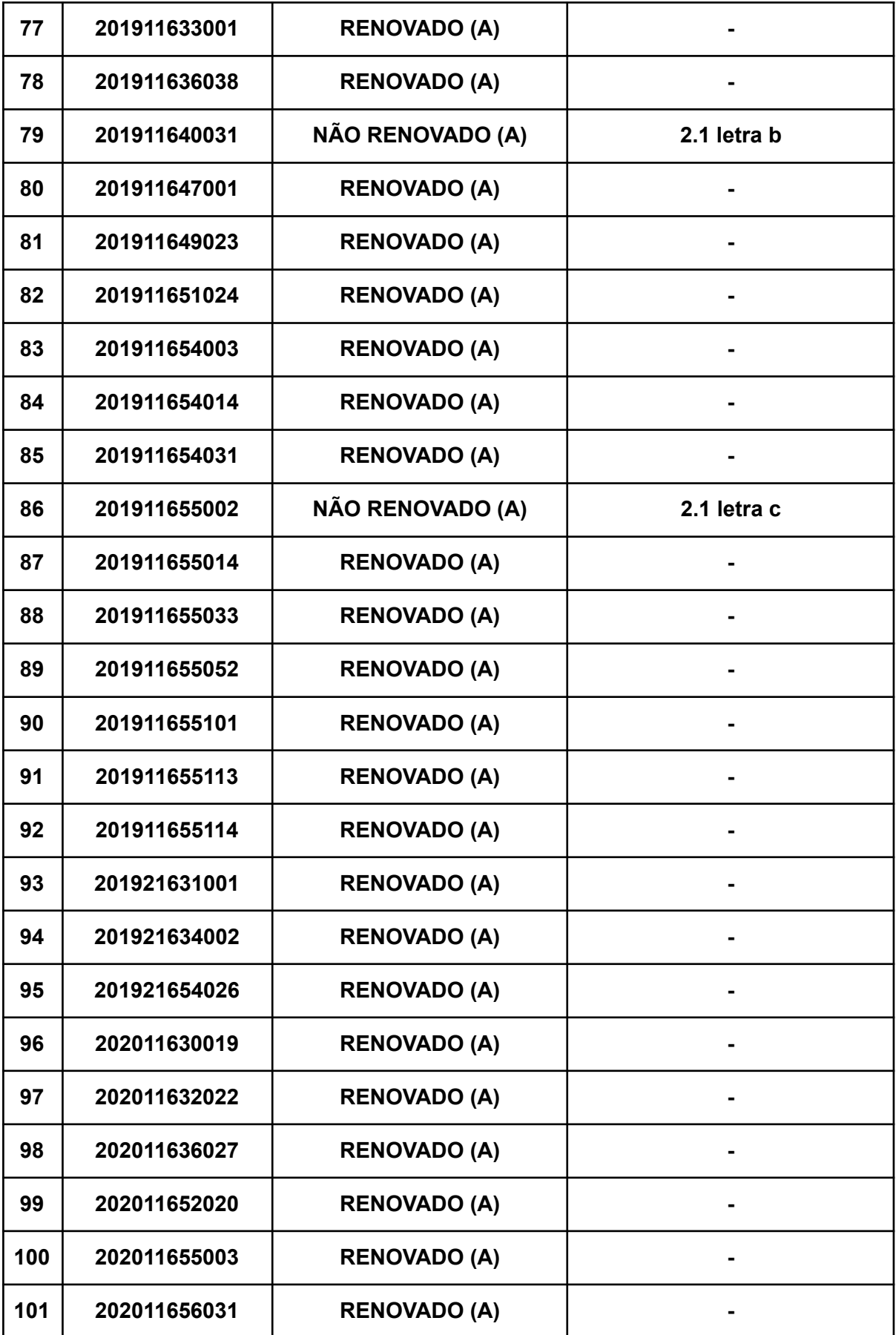

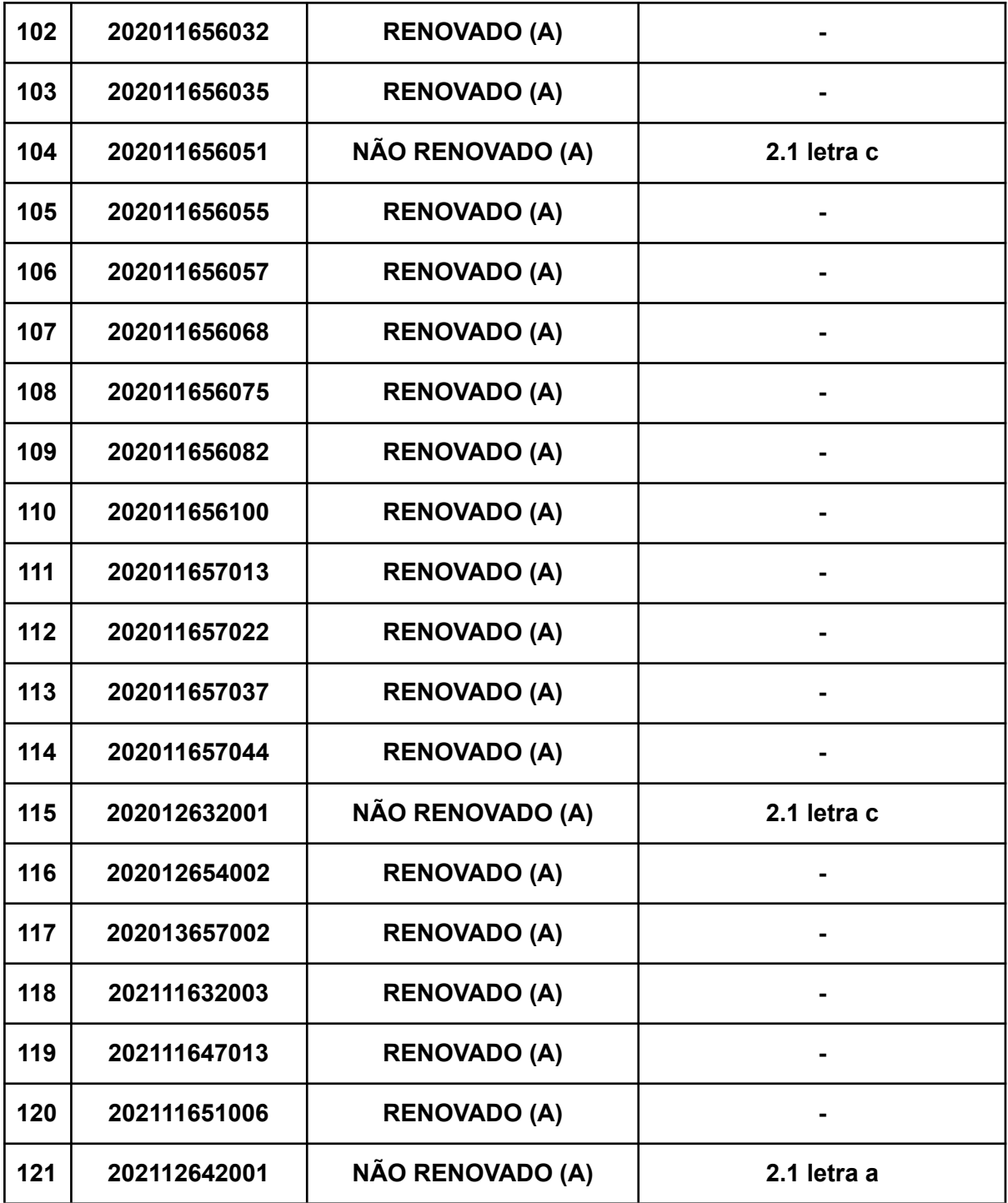

**ANEXO II**

**DECLARAÇÃO DE DESISTÊNCIA DE PARTICIPAÇÃO NO PROGRAMA DE ASSISTÊNCIA ESTUDANTIL**

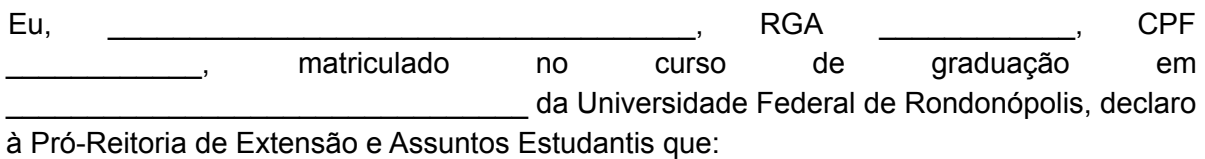

**Não tenho interesse em permanecer no Programa de Assistência Estudantil e solicito minha desvinculação do programa. Estou ciente de que esta declaração implica na remoção do meu nome da folha de pagamento dos auxílios da assistência**

**estudantil.**

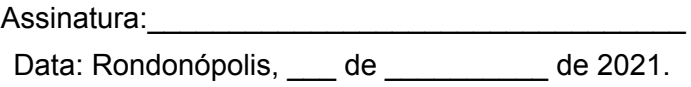

### **ANEXO III**

# **INSTRUÇÕES PARA PROCEDER A SOLICITAÇÃO VIA SEI**

# **Processos de renovação**

**1. Acesse ao site: SEI**

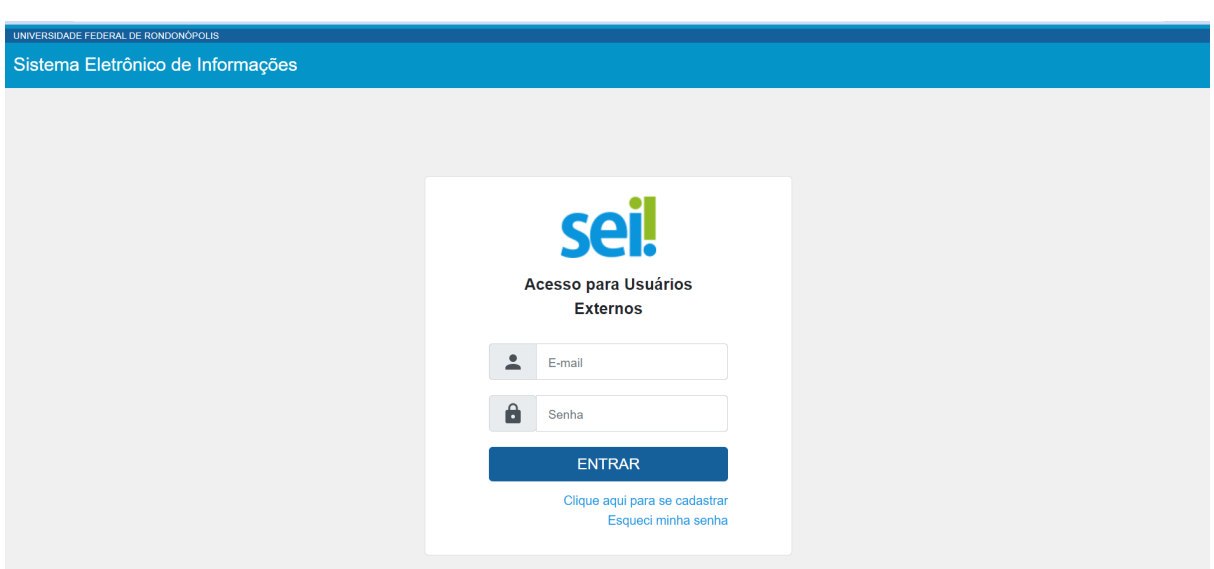

a. **Fazer login com seu endereço de email e Senha do e-mail institucional;**

**2. Clicar em peticionamento e processo novo.**

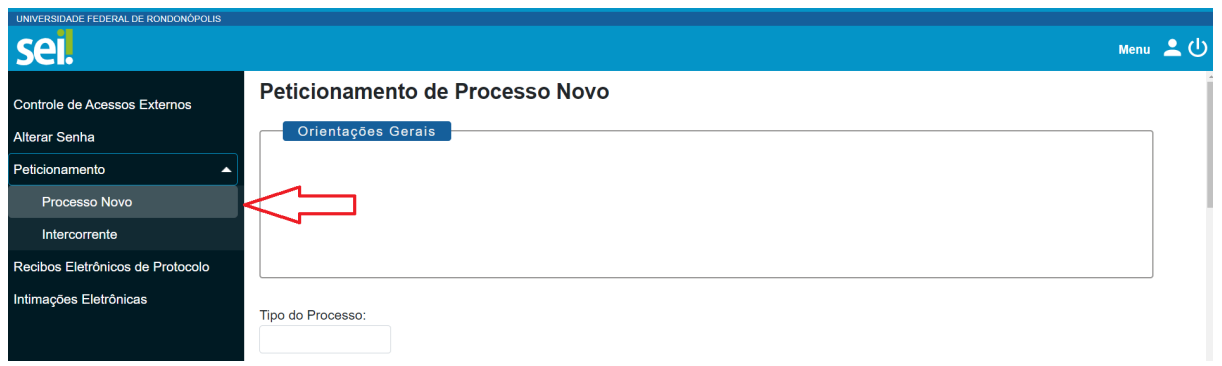

**3. Escolha o tipo de processo que deseja iniciar: CAE/PROECE - Renovação do Prog. de Assist. Estudantil (Permanência, Moradia, Alimentação e PBP/MEC)**

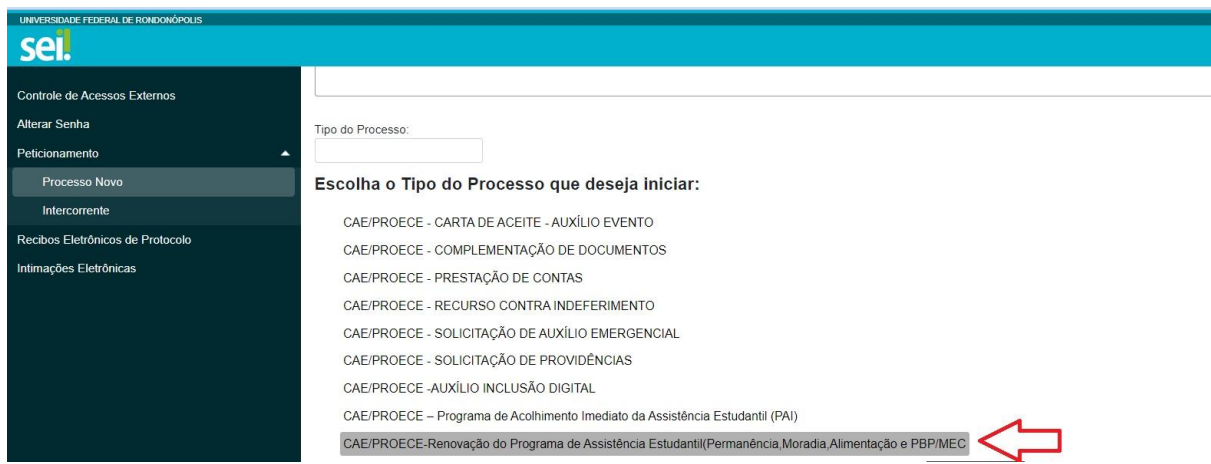

**4. No campo "Especificação" digitar: "Processo de renovação para o semestre de 2021.2."**

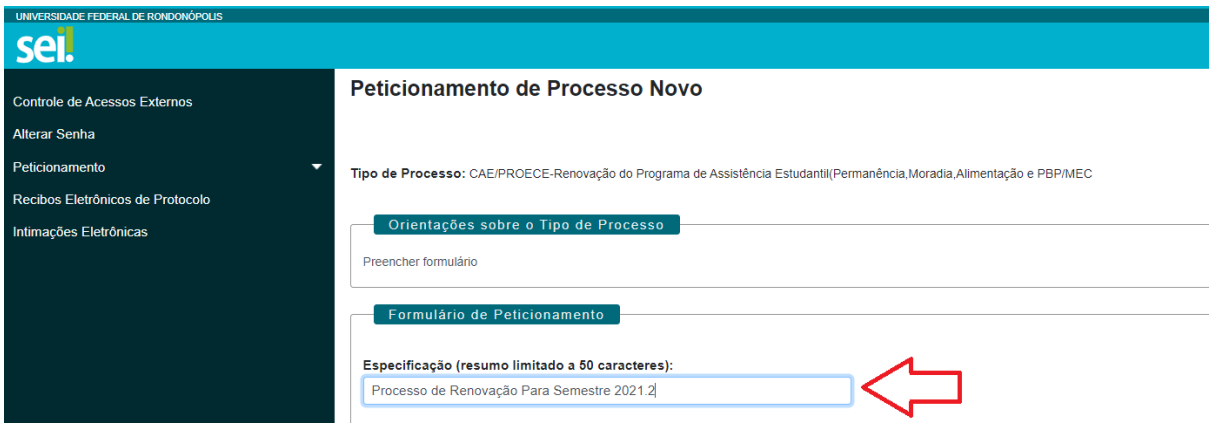

**5. Clicar em PRAE - RENOVAÇÃO ASSISTÊNCIA ESTUDANTIL e preencher as informações solicitadas.**

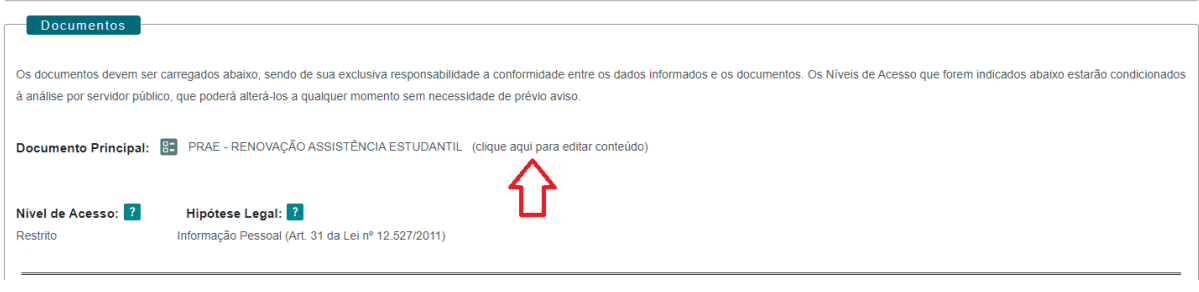

**a. Após preencher o formulário clique em "SALVAR".**

# **6. Caso seja necessário anexar documentos, no campo "Documentos complementares" clique em "Escolher ficheiro".**

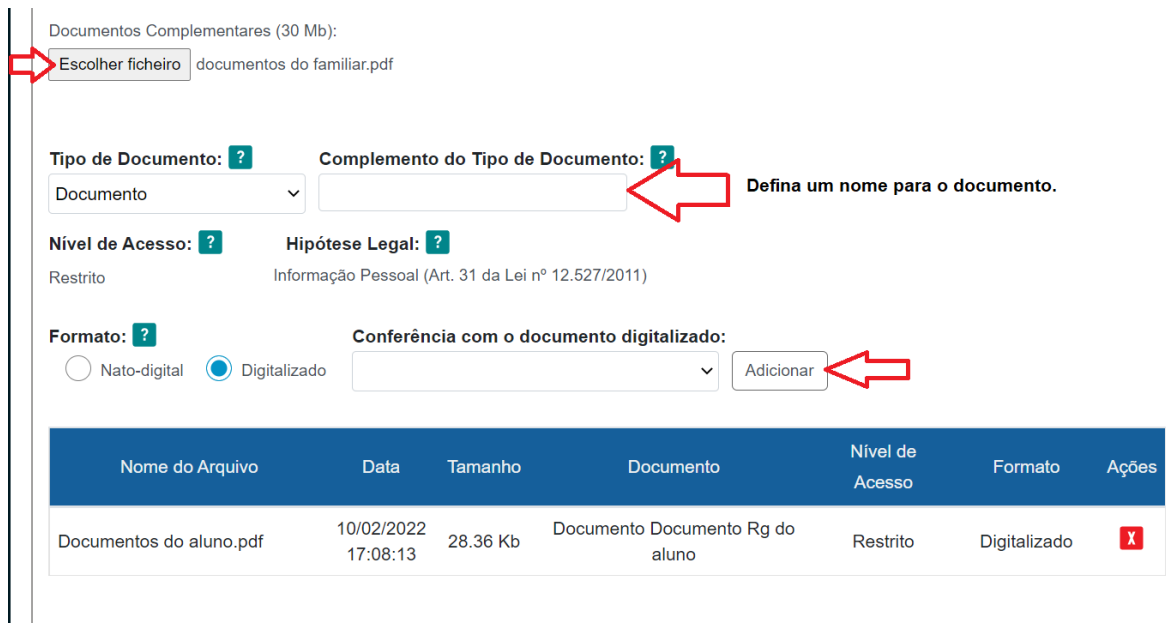

- a. Iniciar com os documentos referentes à/ou estudante (anexar sequencialmente os documentos);
- b. No campo "Tipo de documento" escolher a opção "Documento" e definir o nome do documento no campo "Complemento do tipo de documento."
- c. Escolher o formato do arquivo, "nato-digital" ou digitalizado;
- d. Clicar em adicionar;
- e. Adicionar todos os documentos exigidos no processo, um por vez, em formato

PDF.

**7. Para finalizar clique em "Peticionar".**

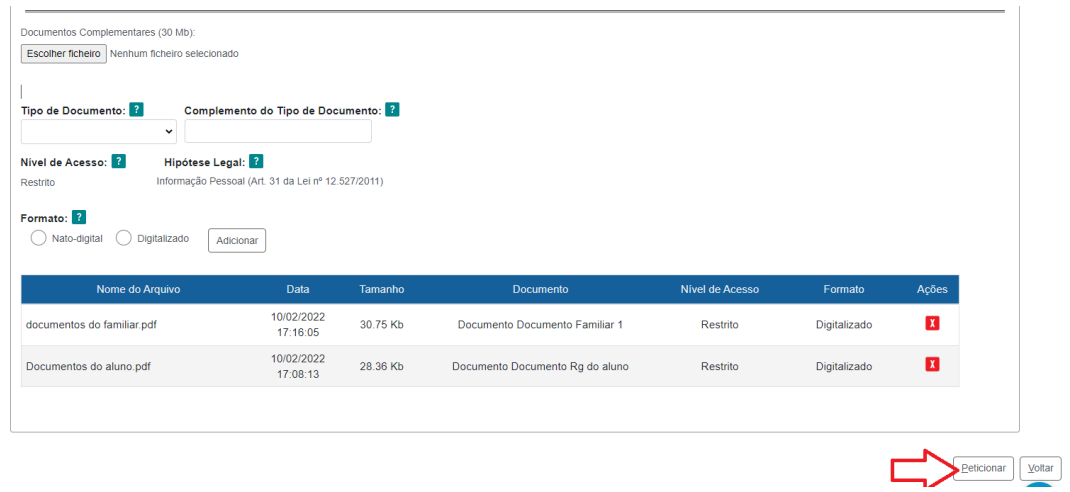

### **ANEXO IV**

# **INSTRUÇÕES PARA PROCEDER A SOLICITAÇÃO VIA SEI**

## **Processos de Acompanhamento Acadêmico**

# **1. Acesse ao site: SEI**

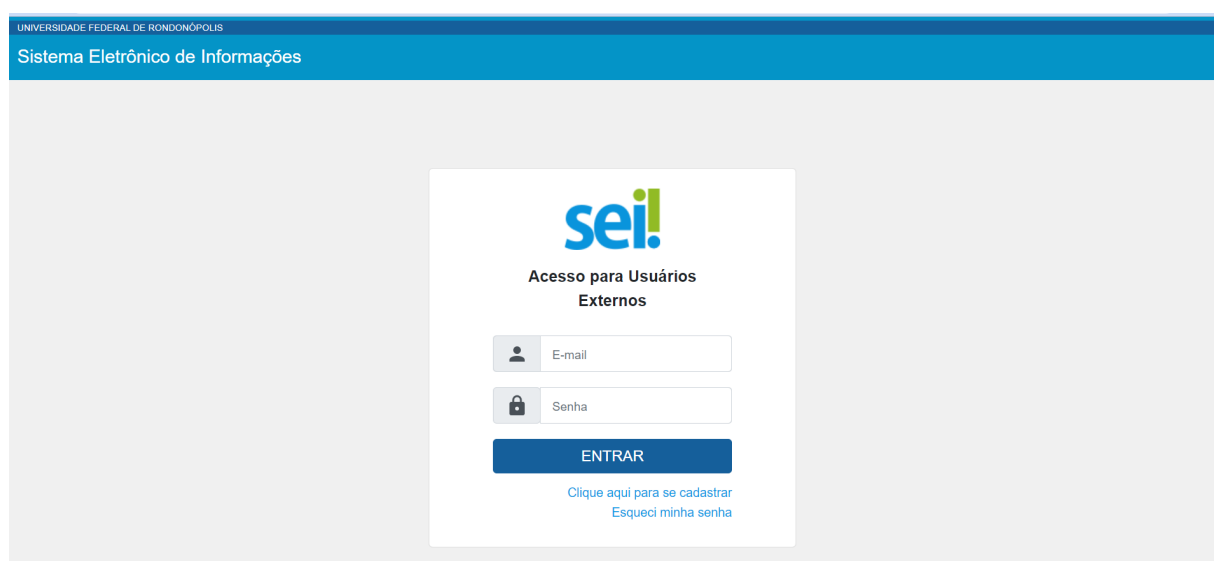

a. **Fazer login com seu endereço de email e Senha do e-mail institucional;**

**2. Clicar em peticionamento e processo novo.**

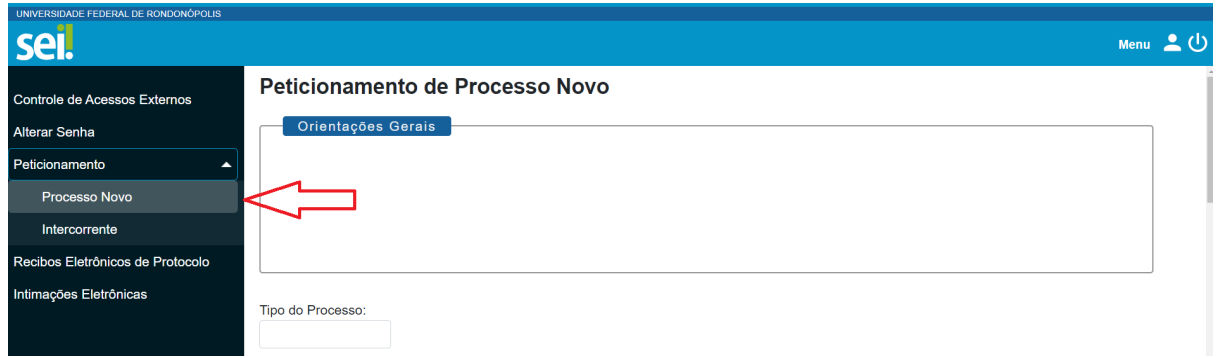

**3. Escolha o tipo de processo que deseja iniciar: DAE-PROEXA - ACOMPANHAMENTO ACADÊMICO**

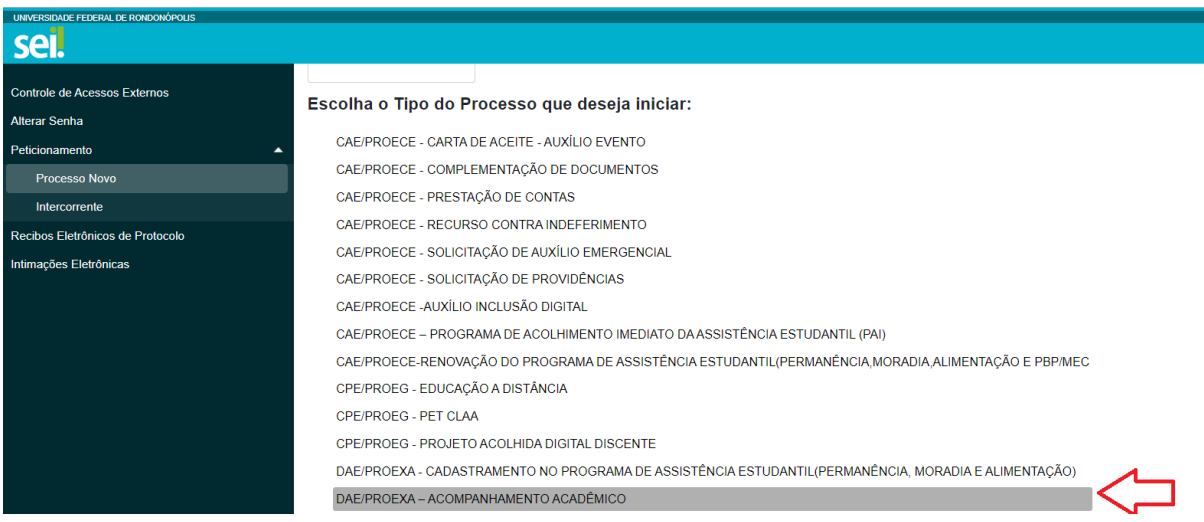

**4. No campo "Especificação" digitar: "Processo de renovação para o semestre de 2021.2."**

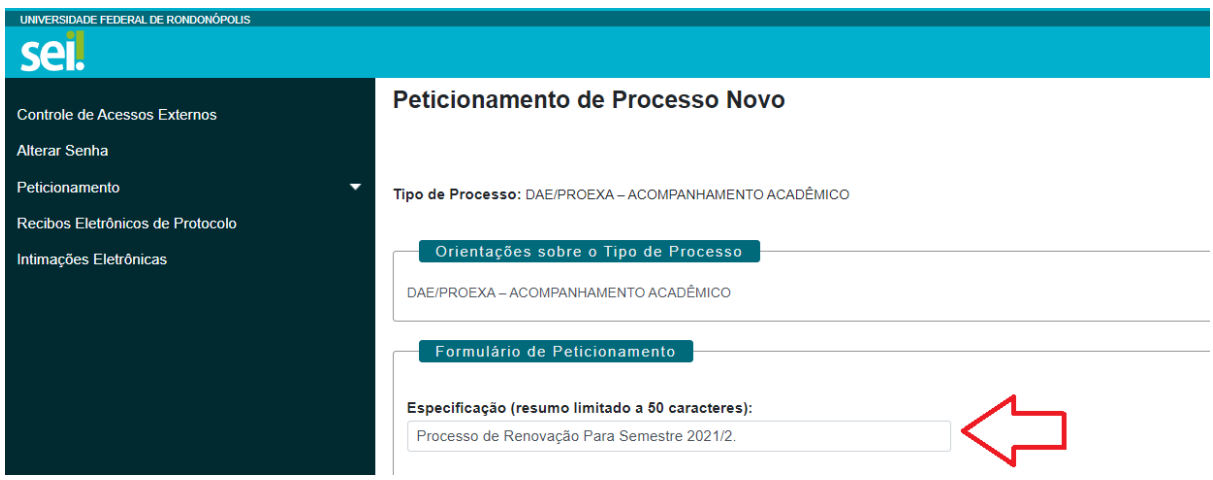

**5. Clicar em DAE-PROEXA - ACOMPANHAMENTO ACADÊMICO e preencher o TERMO DE ADESÃO AO ACOMPANHAMENTO ACADÊMICO as informações solicitadas.**

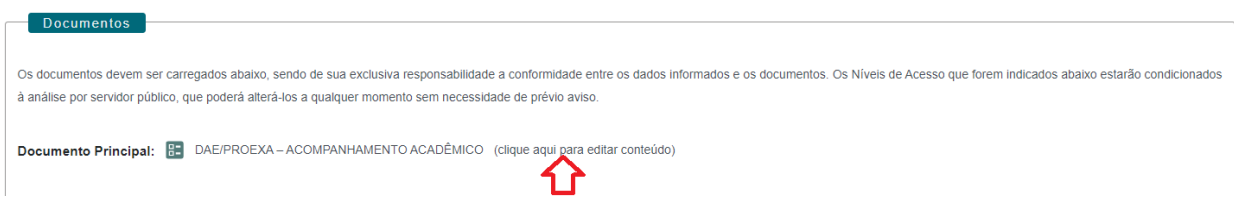

**a. Após preencher o formulário clique em "SALVAR".**

## **6. Para finalizar clique em "Peticionar".**

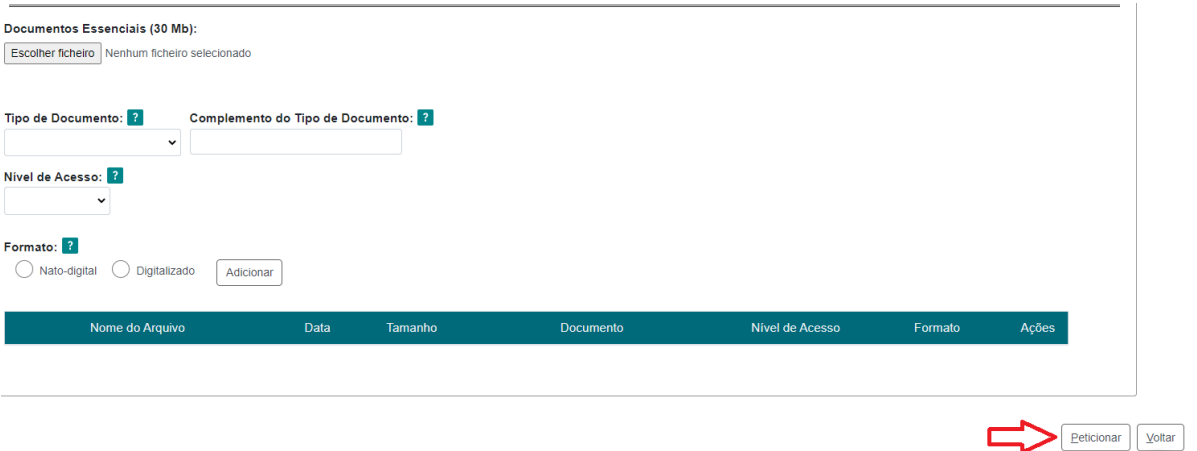

**ANEXO V**

# **INSTRUÇÕES PARA PROCEDER A SOLICITAÇÃO VIA SEI**

## **Processos de Atualização socioeconômica**

### **1. Acesse ao site: SEI**

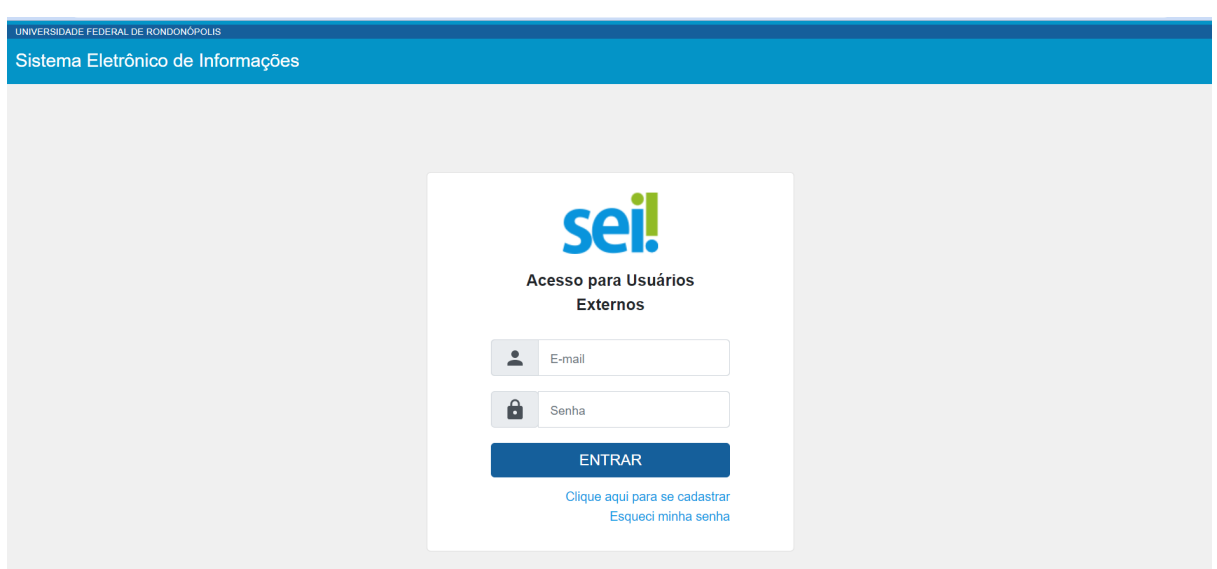

a. **Fazer login com seu endereço de email e Senha do e-mail institucional;**

**2. Clicar em peticionamento e processo novo.**

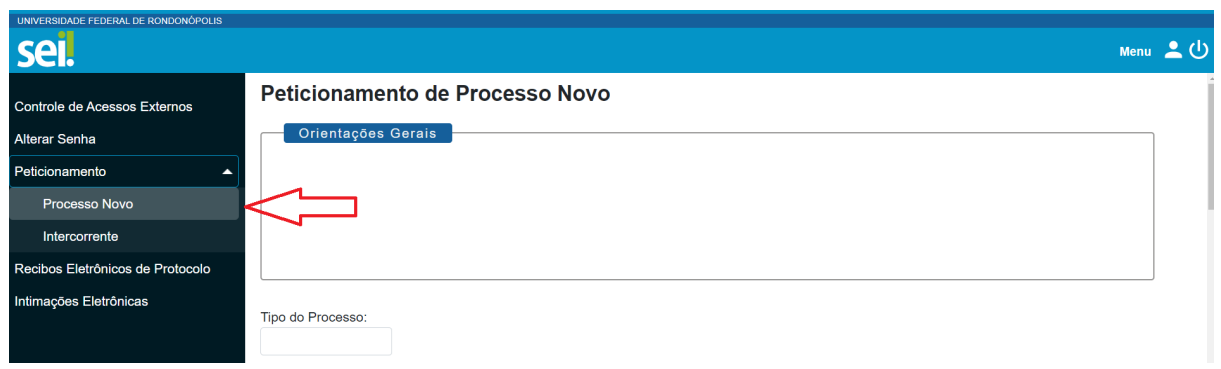

**3. Escolha o tipo de processo que deseja iniciar: DAE-PROEXA - ATUALIZAÇÃO SOCIOECONÔMICA".**

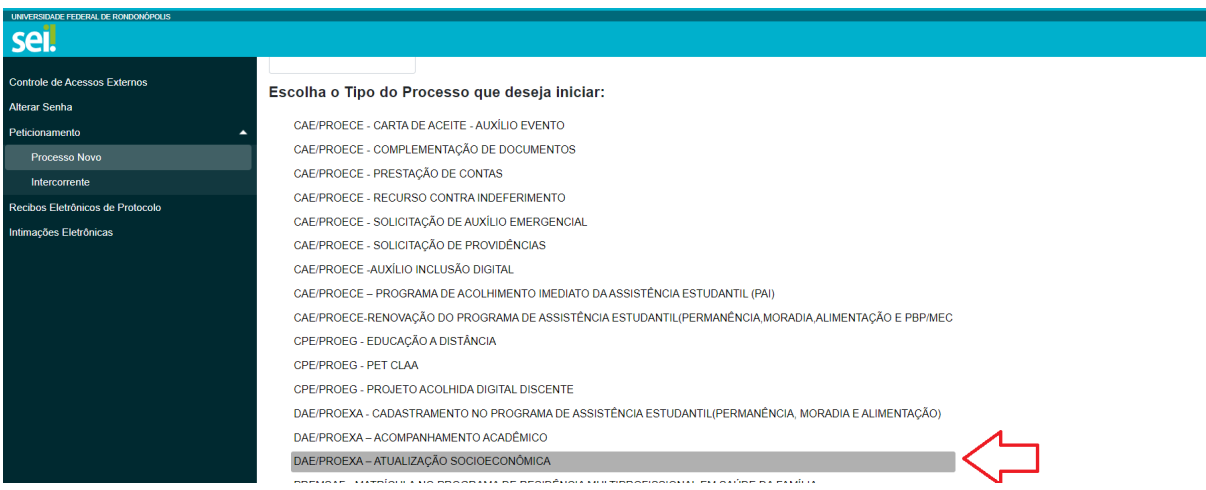

**4. No campo "Especificação" digitar: "Atualização socioeconômica para renovação 2021/2.**

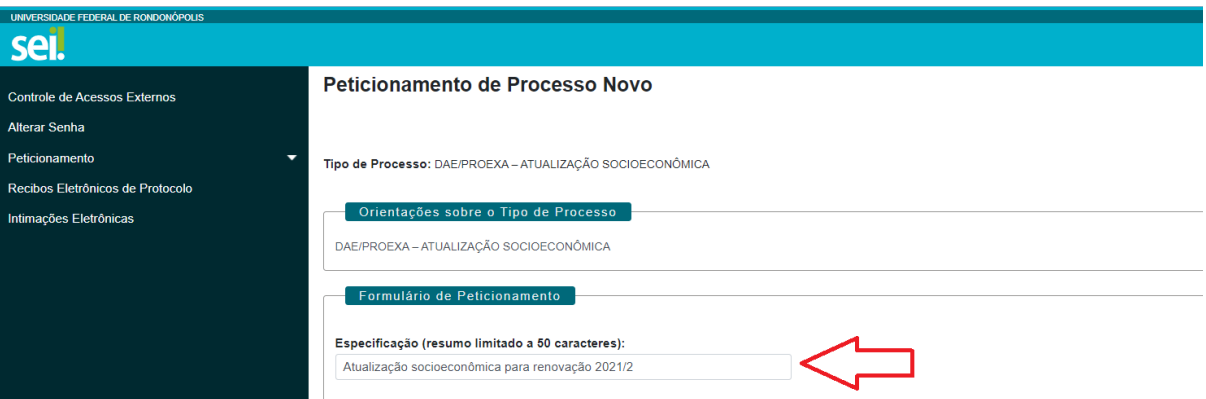

**5. Clicar em DAE/PROEXA – ATUALIZAÇÃO SOCIOECONÔMICA e preencher as informações solicitadas.**

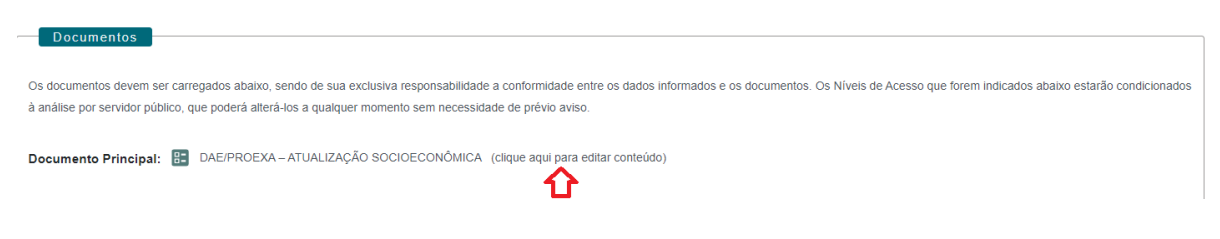

**a. Após preencher o formulário clique em "SALVAR".**

# **6. Caso seja necessário anexar documentos, no campo "Documentos complementares" clique em "Escolher ficheiro".**

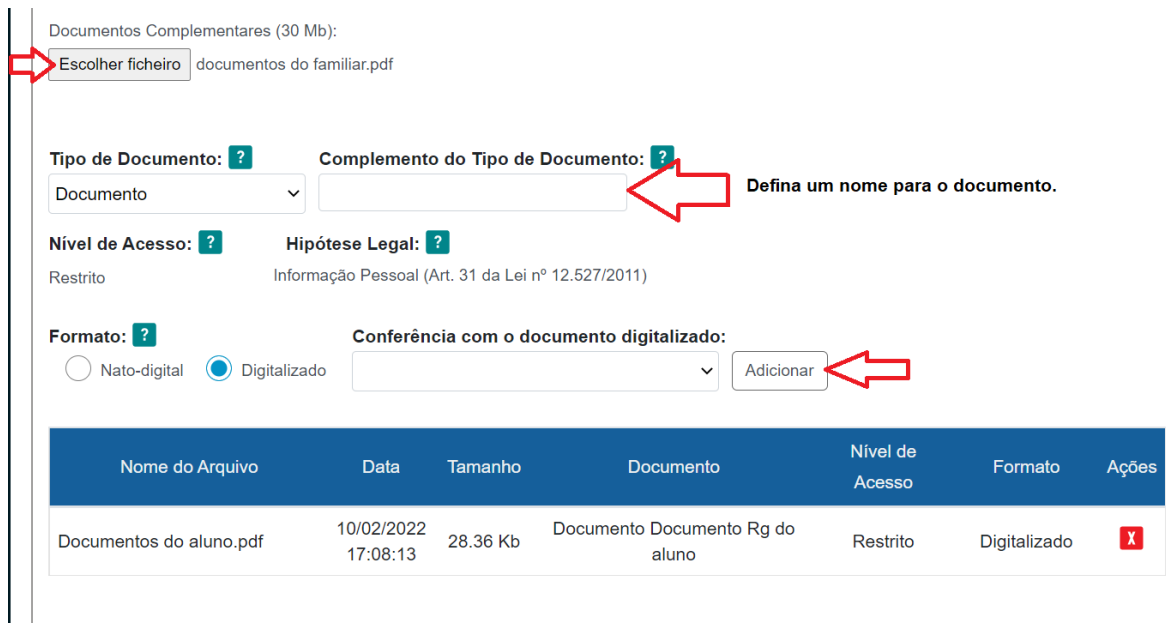

- a. Iniciar com os documentos referentes à/ou estudante (anexar sequencialmente os documentos);
- b. No campo "Tipo de documento" escolher a opção "Documento" e definir o nome do documento no campo "Complemento do tipo de documento."
- c. Escolher o formato do arquivo, "nato-digital" ou digitalizado;
- d. Clicar em adicionar;
- e. Adicionar todos os documentos exigidos no processo, um por vez, em formato

PDF.

**7. Para finalizar clique em "Peticionar".**

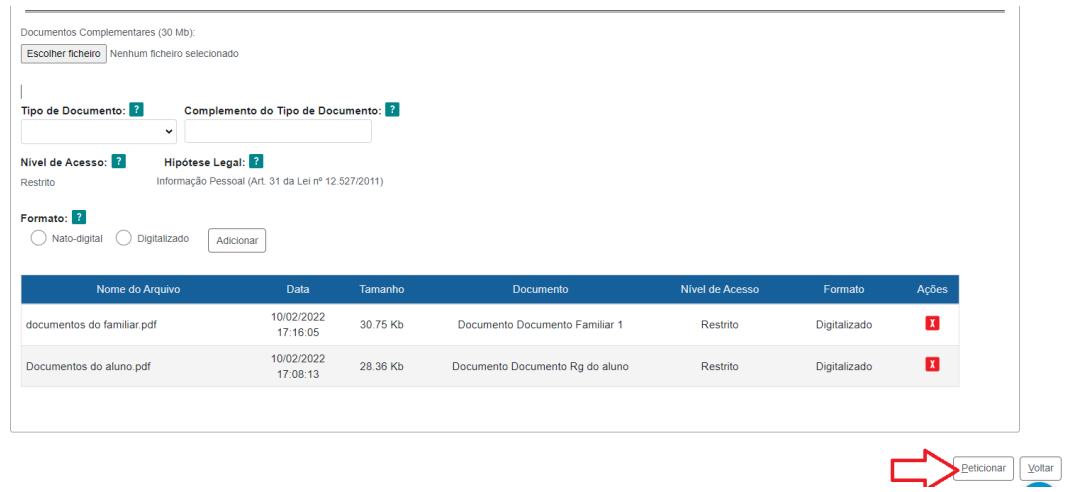

# **ANEXO VI**

# **INSTRUÇÕES PARA PROCEDER A SOLICITAÇÃO VIA SEI**

## **RECURSO CONTRA INDEFERIMENTO**

# **1. Acesse ao site: SEI**

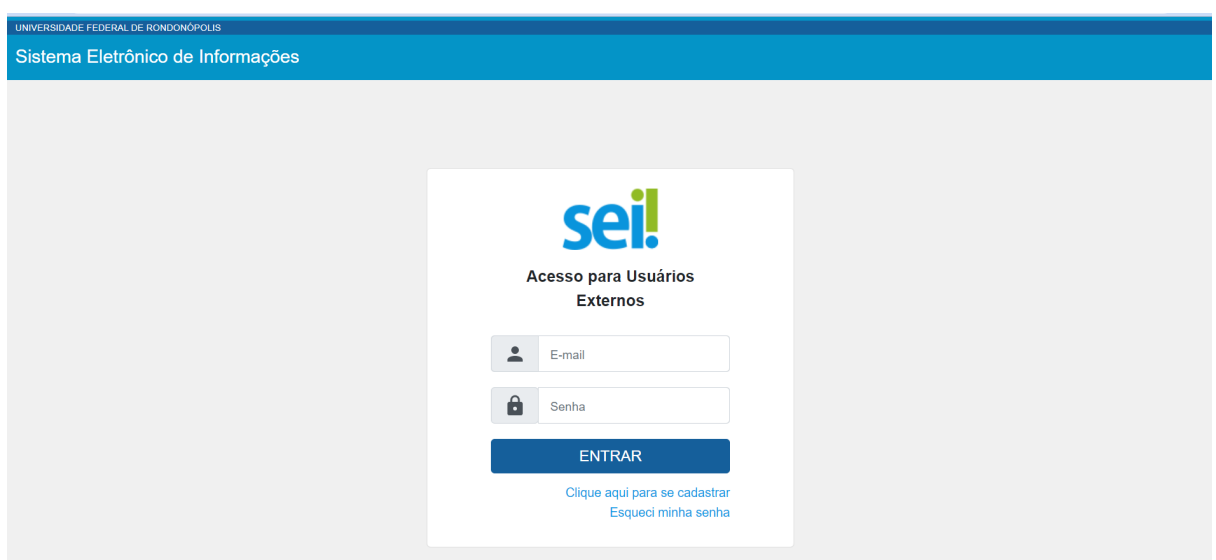

a. **Fazer login com seu endereço de email e Senha do e-mail institucional;**

**2. Clicar em peticionamento e processo novo.**

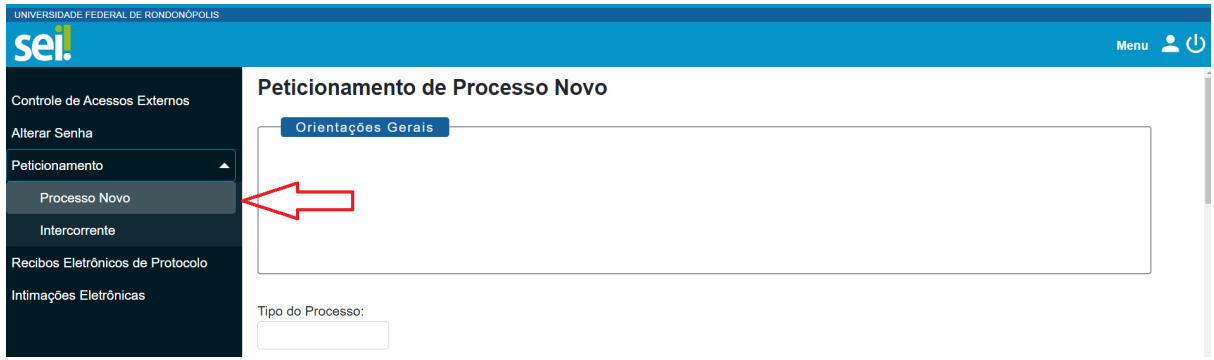

**3. Escolha o Tipo de Processo que deseja iniciar: "CAE/PROECE - RECURSO CONTRA INDEFERIMENTO ".**

## Peticionamento de Processo Novo

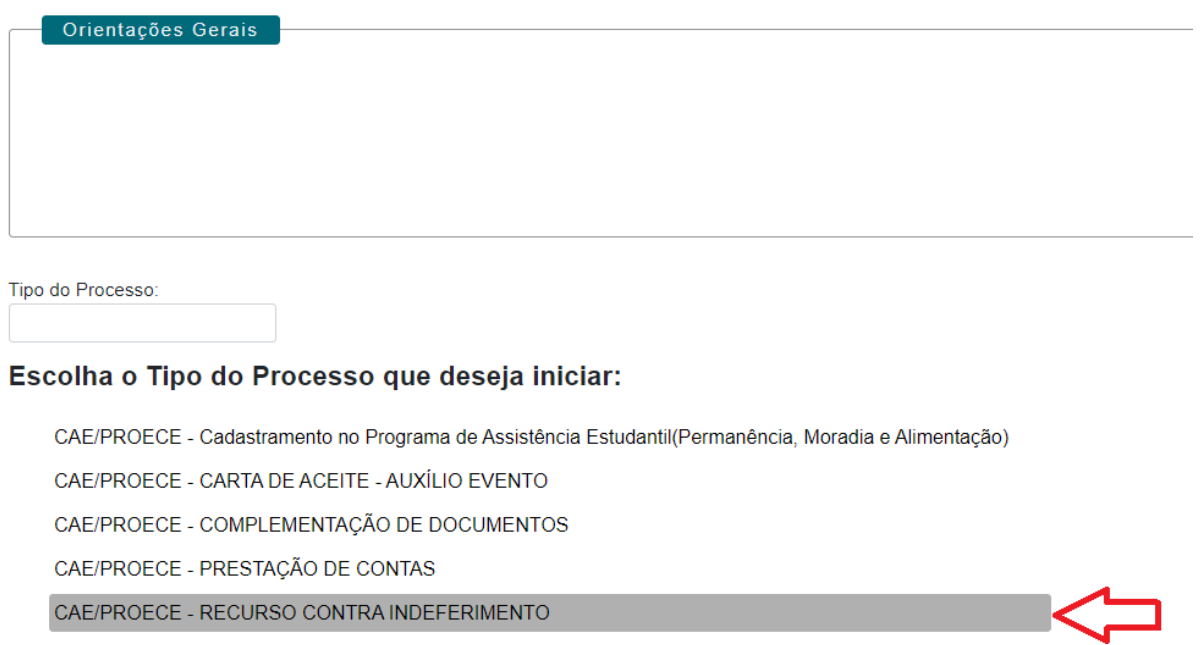

# **4. No campo especificação digitar "Recurso contra indeferimento**

# **edital renovação".**

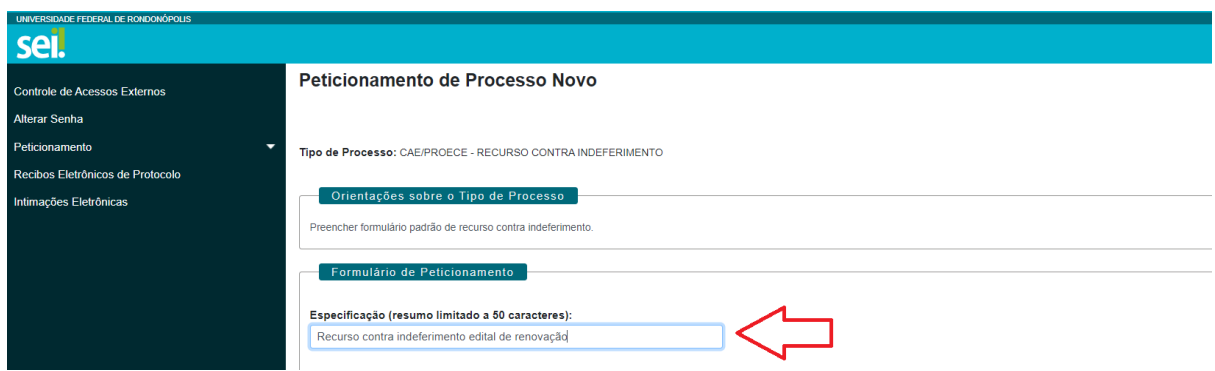

## **5. Clicar em PRAE - RECURSO CONTRA INDEFERIMENTO e preencher as informações solicitadas.**

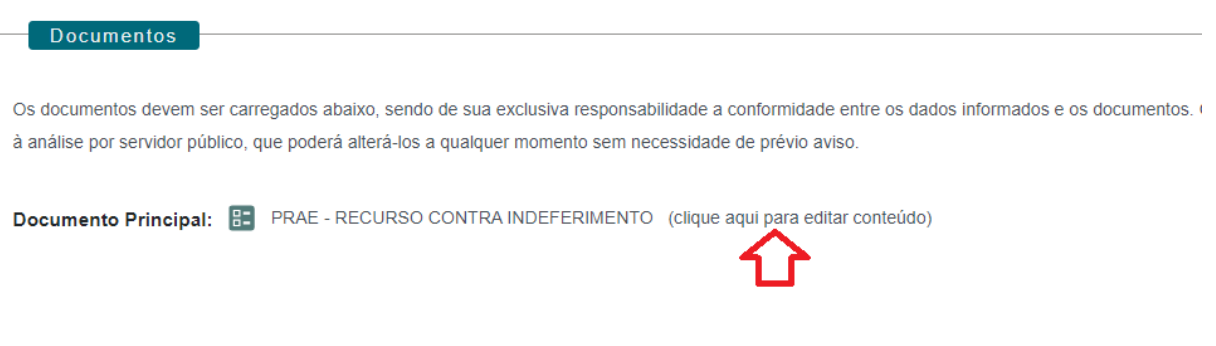

# **a. Após preencher o formulário clique em "SALVAR".**

# **6. Caso seja necessário anexar documentos, no campo "Documentos complementares" clique em "Escolher ficheiro".**

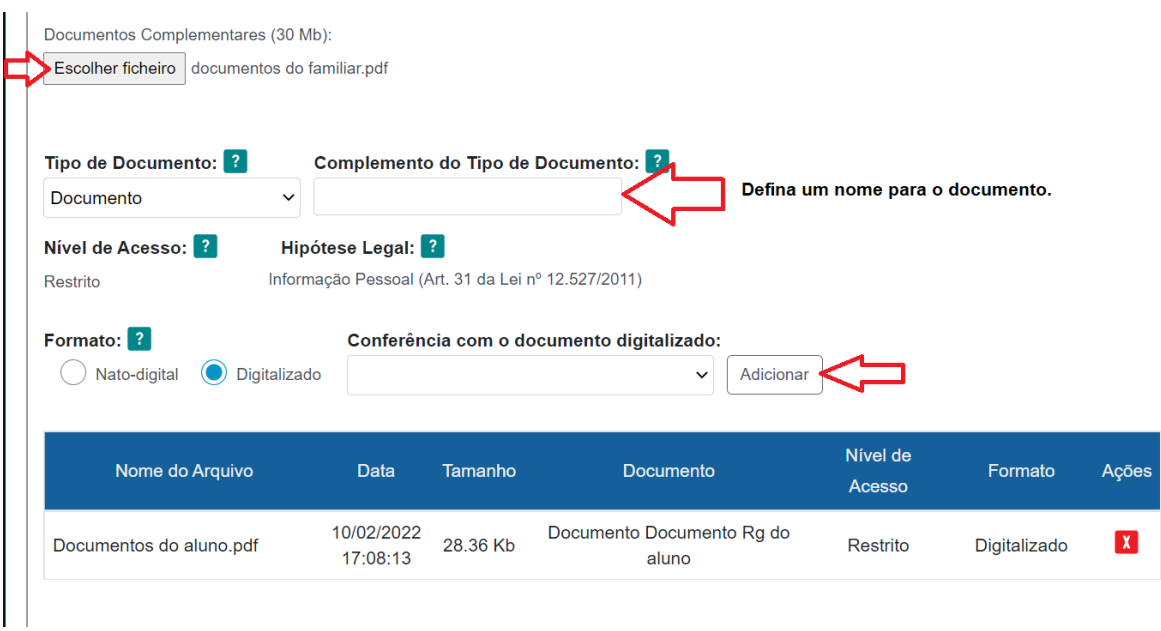

- a. Iniciar com os documentos referentes à/ou estudante (anexar sequencialmente os documentos);
- b. No campo "Tipo de documento" escolher a opção "Documento" e definir o nome do documento no campo "Complemento do tipo de documento."
- c. Escolher o formato do arquivo, "nato-digital" ou digitalizado;
- d. Clicar em adicionar;

e. Adicionar todos os documentos exigidos no processo, um por vez, em formato

PDF.

**7. Para finalizar clique em "Peticionar".**

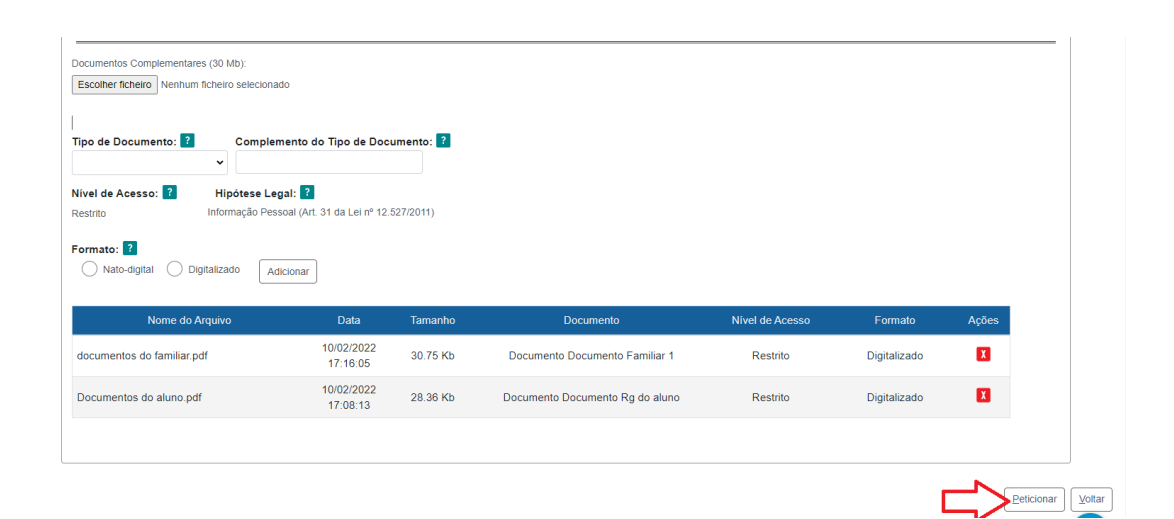